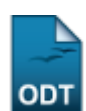

## **Cadastrar Aproveitamento Automático**

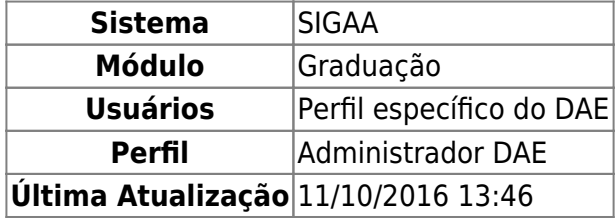

Esta funcionalidade permitirá ao usuário do Departamento de Administração Escolar (DAE), realizar um aproveitamento automático de um ou mais componentes curriculares equivalentes para um dado discente.

O aproveitamento automático ocorre quando o discente, ao ingressar na Instituição, faz seu uso em componentes que já teriam sido aproveitados anteriormente, seja proveniente da própria Instituição ou de outro Centro de ensino.

Para realizar esta operação, o usuário deverá acessar o SIGAA → Módulos → Graduação → Alunos → Aproveitamento de Estudos → Aproveitamento Automático.

O sistema exibirá a seguinte tela:

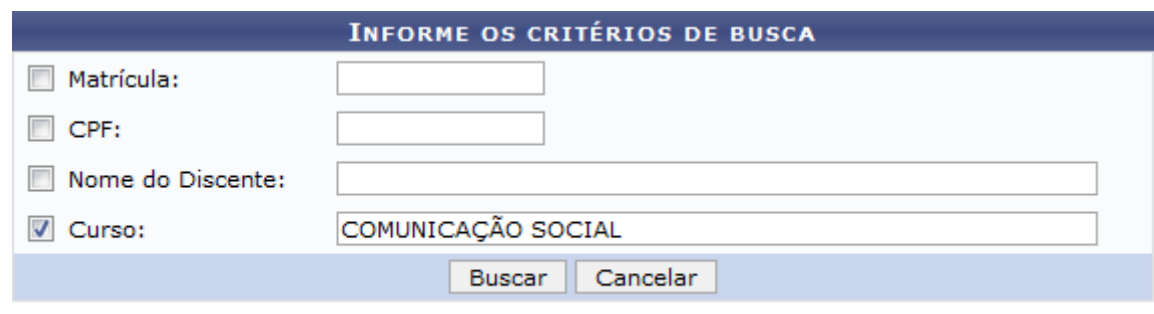

## Graduação

Caso desista da operação, clique em *Cancelar*. Uma janela será apresentada para confirmação. Esta operação servirá para todas as telas que apresentarem esta função.

Para voltar ao menu principal Graduação, clique no link Graduação.

O usuário deverá informar pelo menos um dos critérios descritos abaixo:

- Matrícula: Informe o número da matrícula do discente;
- CPF: Forneça o número do CPF do discente;
- Nome do Discente: Insira o nome completo do discente;
- Curso: Informe o curso da matrícula do discente.

Para realizar a busca, clique em *Buscar*.

Exemplificaremos informando o Curso COMUNICAÇÃO SOCIAL. A seguinte tela será gerada:

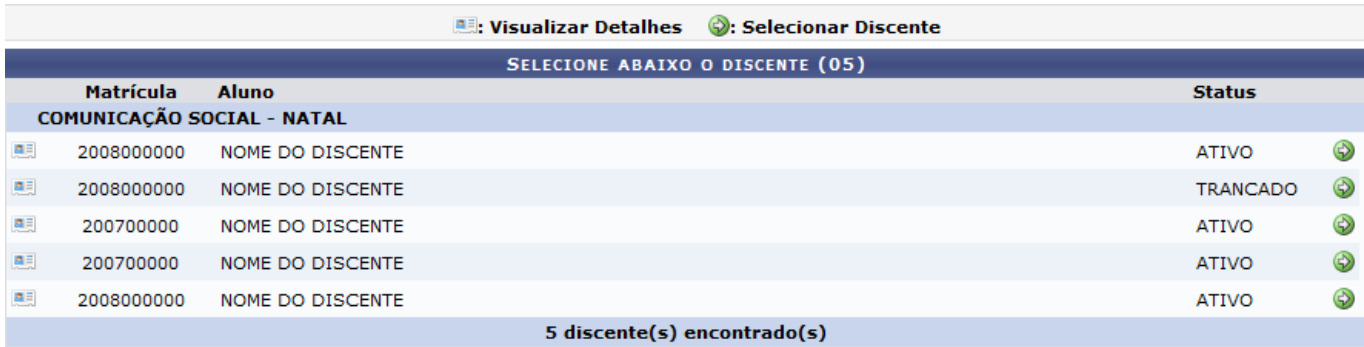

O usuário poderá visualizar detalhes do discente, para isso clique no ícone [.](https://docs.info.ufrn.br/lib/exe/detail.php?id=suporte%3Amanuais%3Asigaa%3Agraduacao%3Aalunos%3Aaproveitamento_de_estudos%3Aaproveitamento_automatico&media=suporte:manuais:sigaa:portal_coordenador_stricto_sensu:aluno:conclusao:cadastrar_bancas:screenshot032.png) Veja abaixo a exemplificação da tela que será gerada:

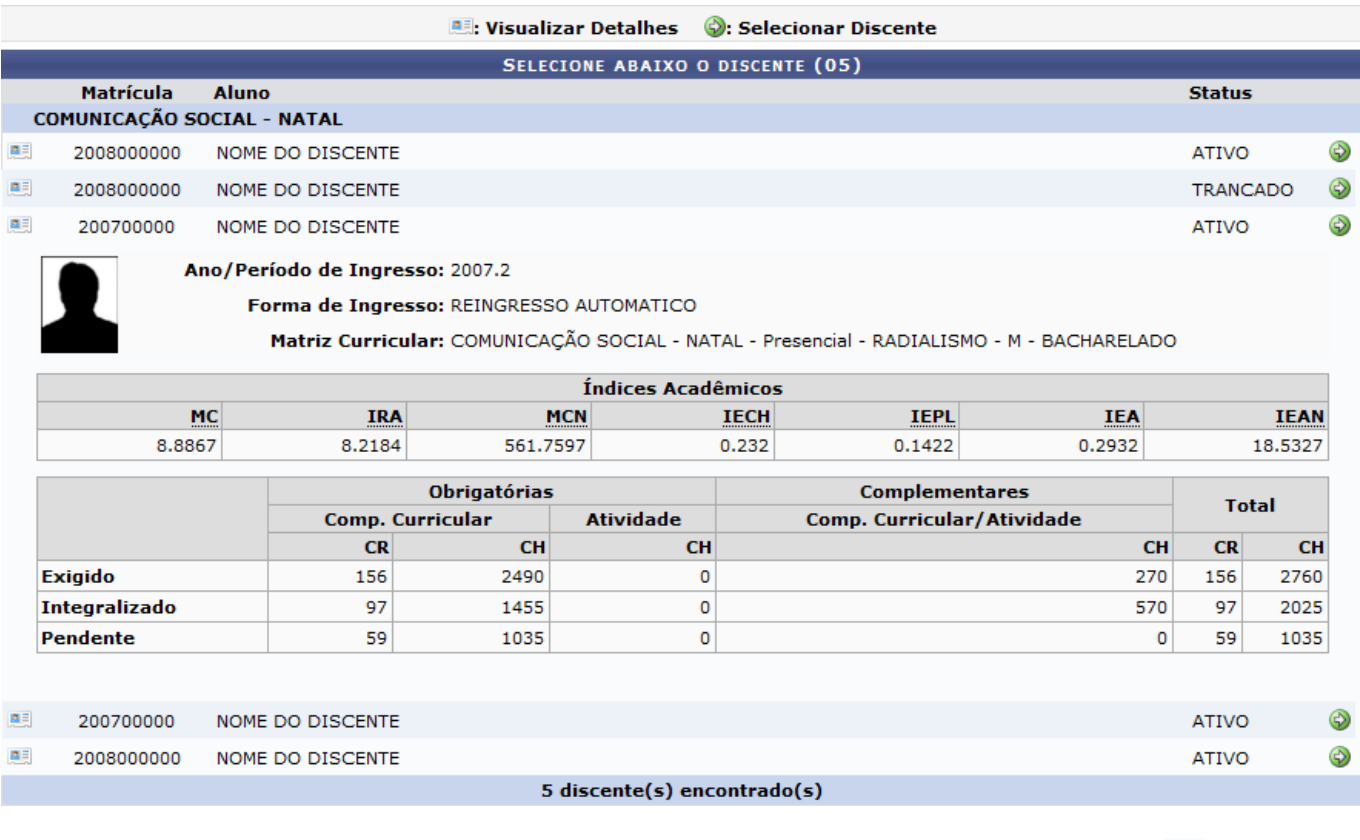

Para acessar a tela de vínculos anteriores do discente, o usuário deverá clicar no ícone [.](https://docs.info.ufrn.br/lib/exe/detail.php?id=suporte%3Amanuais%3Asigaa%3Agraduacao%3Aalunos%3Aaproveitamento_de_estudos%3Aaproveitamento_automatico&media=suporte:manuais:sigaa:graduacao:alunos:documentos:seta.png) A seguinte tela será gerada:

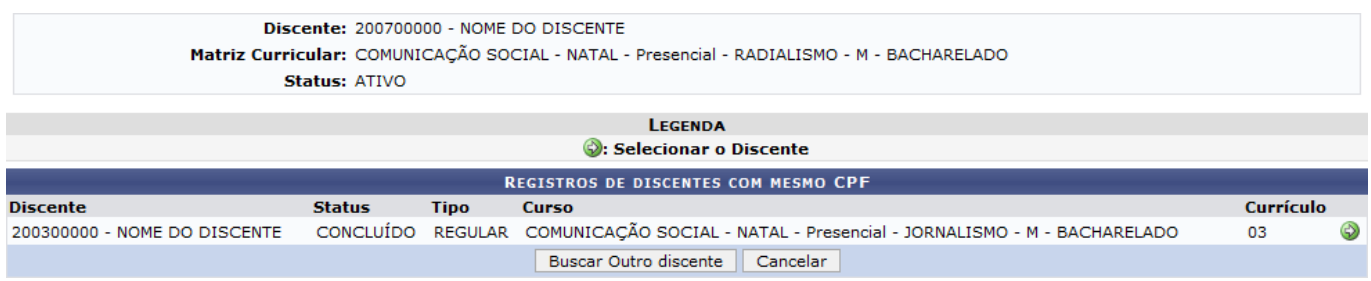

Na tela acima, o usuário poderá realizar uma nova busca de discente, para isso clique em *Buscar Outro discente*.

Para dar procedimento a operação, clique no ícone [.](https://docs.info.ufrn.br/lib/exe/detail.php?id=suporte%3Amanuais%3Asigaa%3Agraduacao%3Aalunos%3Aaproveitamento_de_estudos%3Aaproveitamento_automatico&media=suporte:manuais:sigaa:graduacao:alunos:documentos:seta.png) A seguinte tela será exibida:

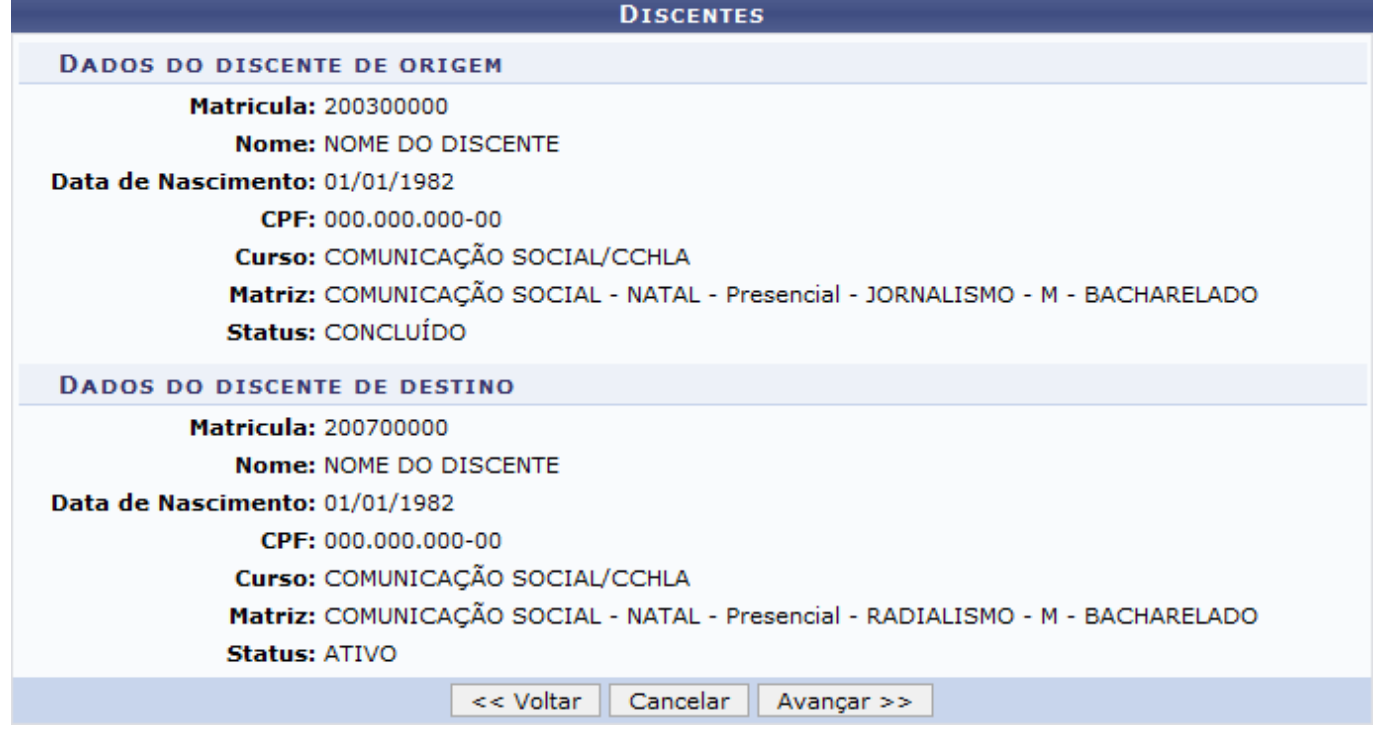

Para retornar para a tela anterior, clique em *Voltar*.

Para dar procedimento a operação, clique em *Avançar*. Veja abaixo a tela que será gerada:

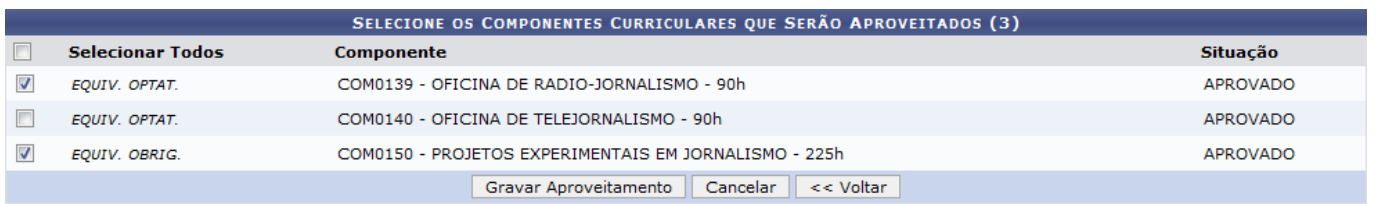

O usuário deverá selecionar os componentes que deseja efetuar o aproveitamento. Em seguida, confirme a operação clicando na opção *Gravar Aproveitamento*.

Exemplificaremos selecionando o Componente COM0139 - OFICINA DE RÁRIO-JORNALISMO - 90H e o Componente COM0150 - PROJETOS EXPERIMENTAIS EM JORNALISMO - 225H. A mensagem de sucesso será exibida logo em seguida:

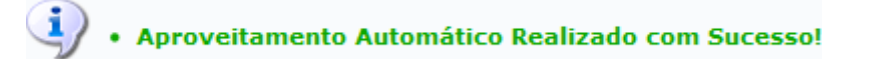

**Bom Trabalho!**

## **Manuais Relacionados**

[Aproveitar Componente Curricular](https://docs.info.ufrn.br/doku.php?id=suporte:manuais:sigaa:graduacao:alunos:aproveitamento_de_estudos:aproveitar_componente_curricular)

[<< Voltar - Manuais do SIGAA](https://docs.info.ufrn.br/doku.php?id=suporte:manuais:sigaa:graduacao:lista)

Last update: 2016/10/11 13:46 suporte:manuais:sigaa:graduacao:alunos:aproveitamento\_de\_estudos:aproveitamento\_automatico https://docs.info.ufm.br/doku.php?id=suporte:manuais:sigaa:graduacao:alunos:aproveitamento\_de\_estudos:aproveitamento\_automatico

From: <https://docs.info.ufrn.br/>-

Permanent link: **[https://docs.info.ufrn.br/doku.php?id=suporte:manuais:sigaa:graduacao:alunos:aproveitamento\\_de\\_estudos:aproveitamento\\_automatico](https://docs.info.ufrn.br/doku.php?id=suporte:manuais:sigaa:graduacao:alunos:aproveitamento_de_estudos:aproveitamento_automatico)**

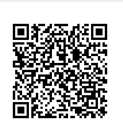

Last update: **2016/10/11 13:46**